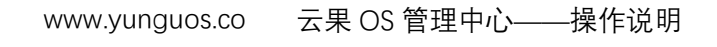

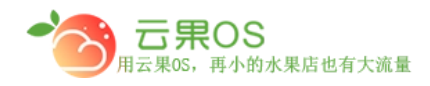

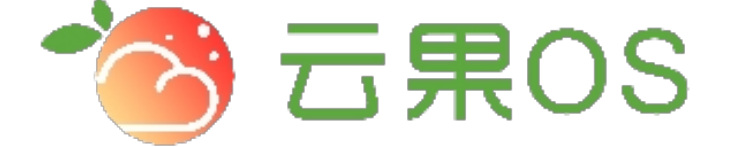

## 云果收银软件

## 操作说明

# 2017-8-15

### 西安昊海网络科技有限公司

西安市碑林区文艺北路金色城市 3-2704

云果 OS 管理中心——操作说明<br>—————————————— www.yunguos.co

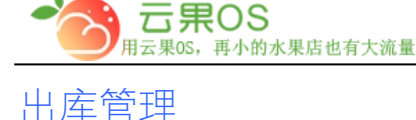

仓储管理→出库管理 出库管理用于对各个门店的商品的库存进行减 少操作。如图所示:

m

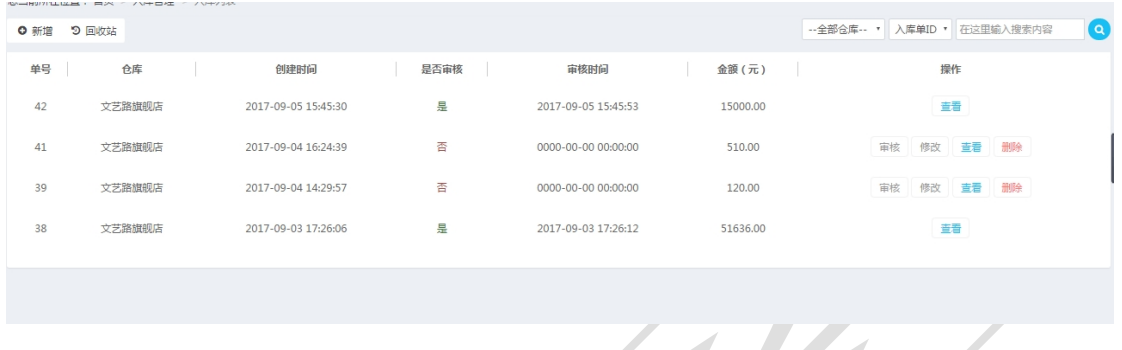

审核: 对出库记录进行查看,无误的情况下点击"审核出库", 完成出库操作。

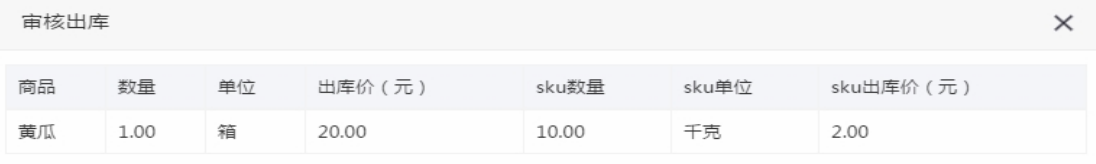

审核出库 关闭

 修改:对出库记录进行查看,有误的情况下对其进行修改,之后 点击"保存出库单"完成对出库的修改。

全国服务热线:400-029-2635

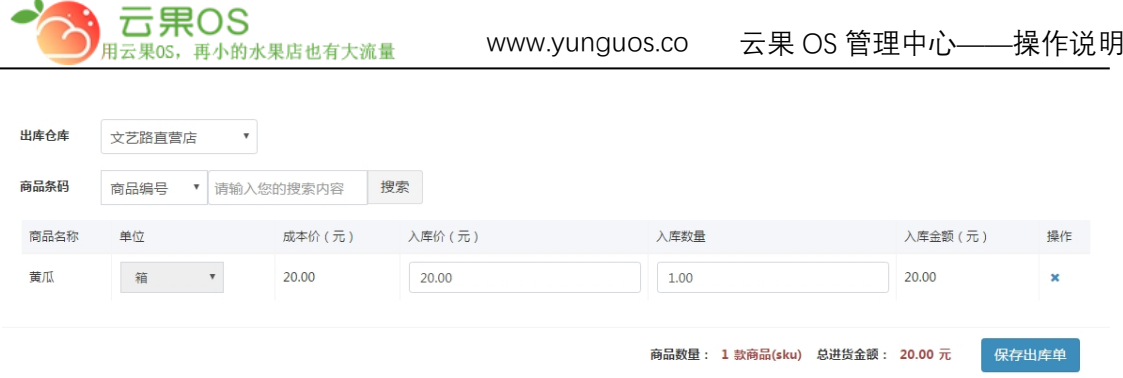

出库管理页可以对已添加的出库记录进行审核、修改、查看、删 除操作,点击左上角的"回收站"按钮可以切换到已删除的出库记 录, 在该界面可以对其进行恢复操作,再次点击"列表"按钮可以 切换到出库管理页。

#### **新增出库**

点击右上角"新增",对各个门店商品的减少库存,如图所示:

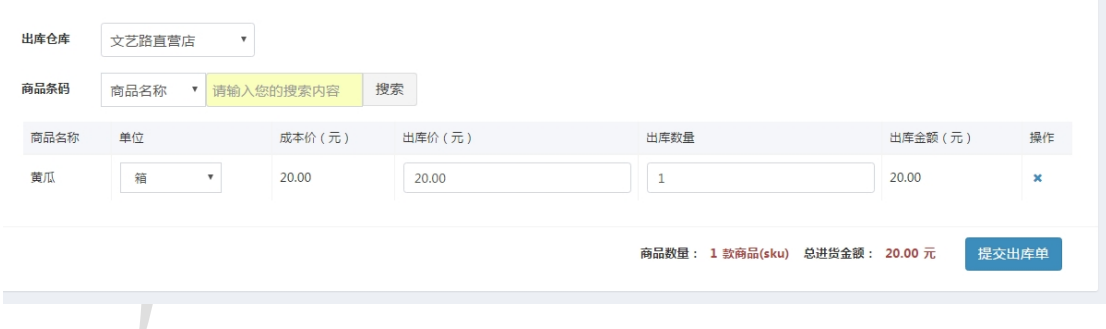

选择出库仓库,通过商品的 ID、名称、编码、条码搜索商品,可以 修改商品的出库单位、出库价、出库数量,最后点击"提交出库 单"已完成出库申请操作。

全国服务热线:400-029-2635